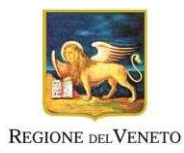

## POR FSE, FSC e fondi nazionali

## SIU (Sistema Informativo Unificato)

# Nuova Gestione Anagrafica DomandePRU Manuale

#### **SOMMARIO**

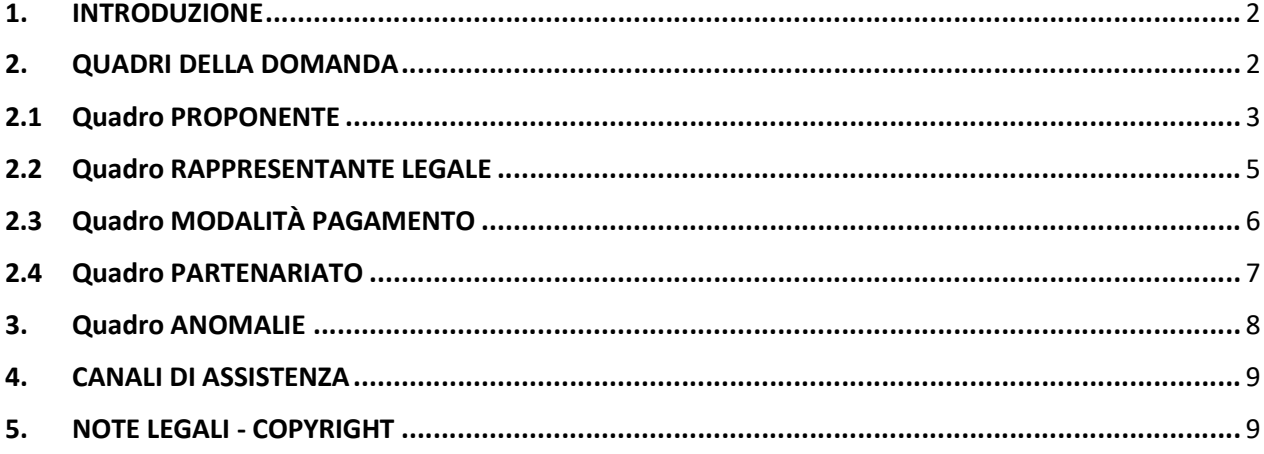

### 1. INTRODUZIONE

Il SIU è il sistema informativo per la presentazione e la gestione delle diverse tipologie di domande a valere sui bandi del POR Veneto 2014-20.

Questo manuale ha l'obiettivo di descrivere il nuovo funzionamento della Gestione Dati Anagrafici in SIU, su tutti i quadri che contengono informazioni di carattere anagrafico, per i bandi del Fondo Sociale Europeo FSE, ma valide anche per altri programmi, come il Fondo di Sviluppo e Coesione, Fondi Nazionali, Garanzia Giovani.

## 2. QUADRI DELLA DOMANDA

Nel momento in cui si presenta una domanda di ammissione, anticipo, rimborso e saldo, l'utente è tenuto a compilare tutte le informazioni richieste in ciascuno dei quadri che compongono la domanda stessa.

| <b>Descrizione Quadro</b>                                                               | Confermato |            |
|-----------------------------------------------------------------------------------------|------------|------------|
| <b>DATI DOMANDA</b>                                                                     | Ø          | Modifica   |
| <b>PROPONENTE</b>                                                                       | Ø          | Modifica   |
| <b>RAPPRESENTANTE LEGALE</b>                                                            | Ø          | Modifica   |
| <b>FIRMATARIO DOMANDA</b>                                                               | Ø          | Modifica   |
| MODALITA PAGAMENTO                                                                      | Ø          | Modifica   |
| <b>DICHIARAZIONI</b>                                                                    | Ø          | Modifica   |
| <b>IMPEGNI</b>                                                                          | O          | Modifica   |
| ALLEGATI                                                                                | $\sigma$   | Modifica   |
| <b>PROGETTI</b>                                                                         | Ø          | Modifica   |
|                                                                                         | Visionato  |            |
| ANOMALIE Il quadro contiene messaggi di errore che impediscono di presentare la domanda | Ø          | Visualizza |

Figura 1 - Lista dei quadri della domanda

Ai fini del presente manuale, i quadri della domanda sui quali impattano le nuove funzionalità introdotte a livello di gestione anagrafica sono:

a) Proponente

<u>a sa sala sa sala</u>

- b) Rappresentante legale
- c) Modalità pagamento
- d) Partenariato

Ognuno di questi quadri sarà composto da tre sezioni:

- 1. Dati dichiarati (dall'utente compilatore)
- 2. Dati desunti da Banche dati certificate (Agenzia delle Entrate, CCIAA Registro Imprese, Indice delle Pubbliche Amministrazioni, VIES Anagrafiche dei soggetti esteri)
- 3. Dati desunti dall'Anagrafe della Regione del Veneto

La finestra di ogni sezione può essere aperta o chiusa facendo click sulla stringa principale (vedi Figura 2). È possibile mantenere aperte o chiuse le finestre di una o più sezioni contemporaneamente.

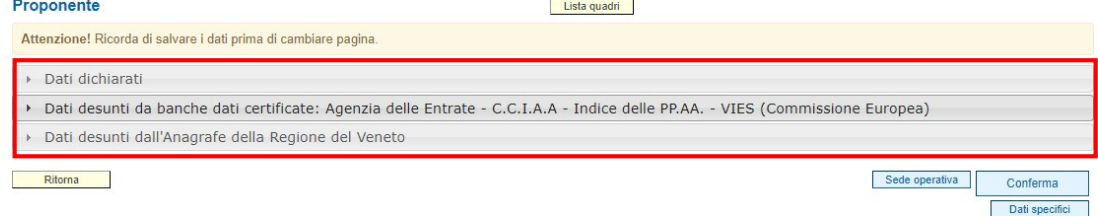

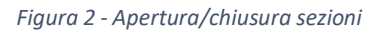

#### 2.1 Quadro PROPONENTE

Ad esempio, nel nuovo quadro *Proponente*, troveremo tre sezioni:

1. DATI DICHIARATI: questa è l'unica sezione in cui l'utente compilatore andrà a dichiarare i dati per lui validi in quell'istante. La domanda verrà dunque presentata con i dati anagrafici indicati in questa sezione.

Appena aperto il quadro, questa sezione è inizialmente valorizzata con i dati della sezione 2 delle Banche dati certificate, l'utente dovrà verificarne l'esattezza ed eventualmente modificarli inserendo a mano dei dati terzi o scegliendo i dati della sezione 3 dell'Anagrafe della Regione del Veneto.

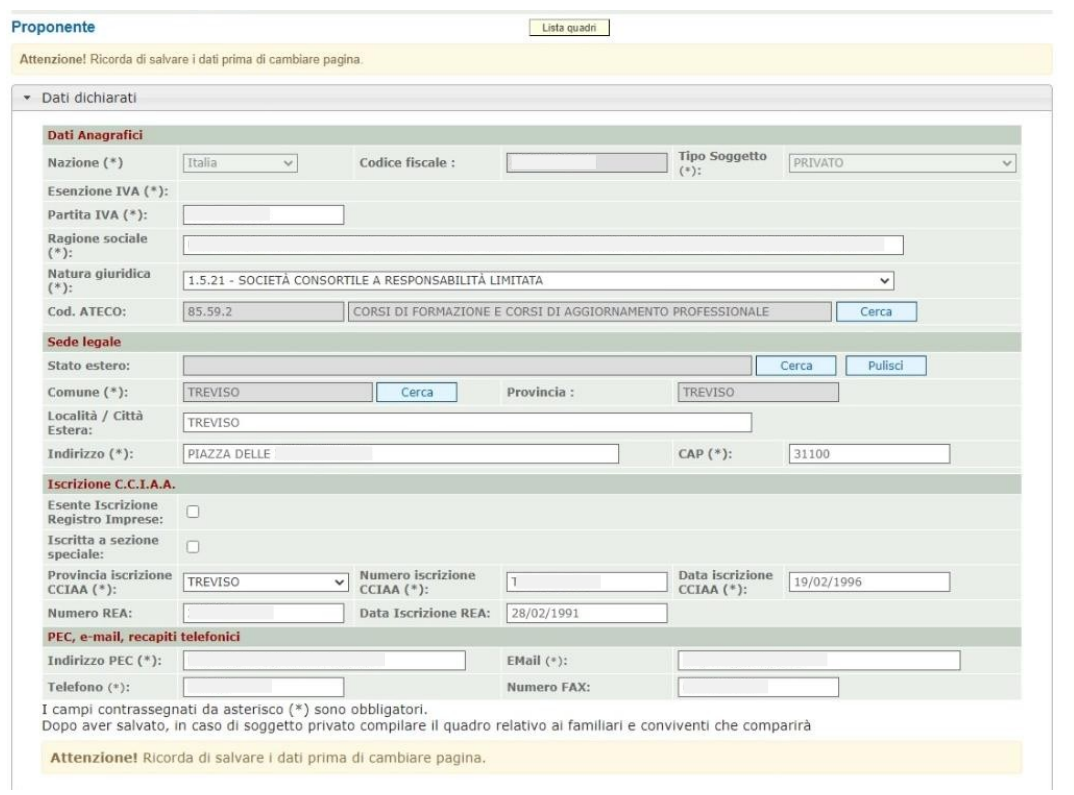

Figura 3 - Quadro Proponente sezione 1

#### 2. DATI DESUNTI DA BANCHE DATI CERTIFICATE

La sezione 2 contiene i dati restituiti dalle Banche dati certificate (Agenzia delle Entrate, CCIAA Registro Imprese, Indice delle Pubbliche Amministrazioni, VIES Anagrafiche dei soggetti esteri).

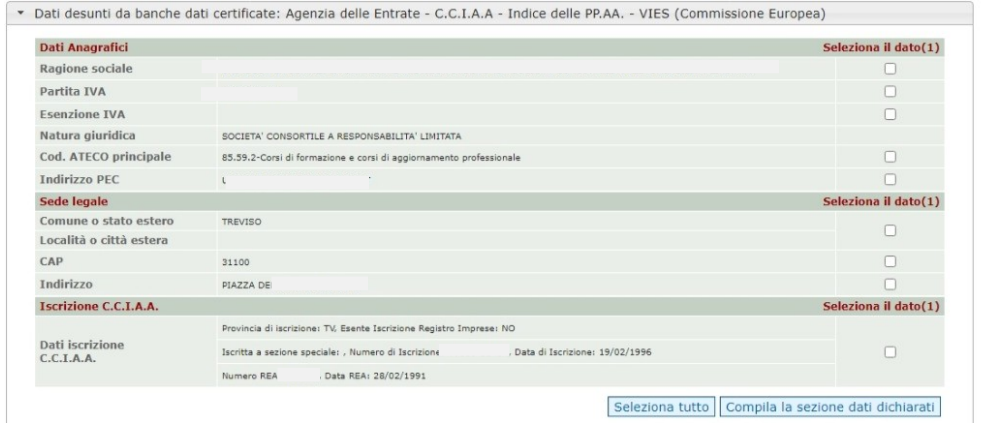

Figura 4 - Quadro Proponente sezione 2

#### 3. DATI DESUNTI DALL'ANAGRAFE DELLA REGIONE DEL VENETO

La sezione 3 contiene i dati desunti dall'anagrafe regionale. I dati qui contenuti corrispondono ai dati già in possesso dell'Amministrazione regionale, se il beneficiario è già stato censito.

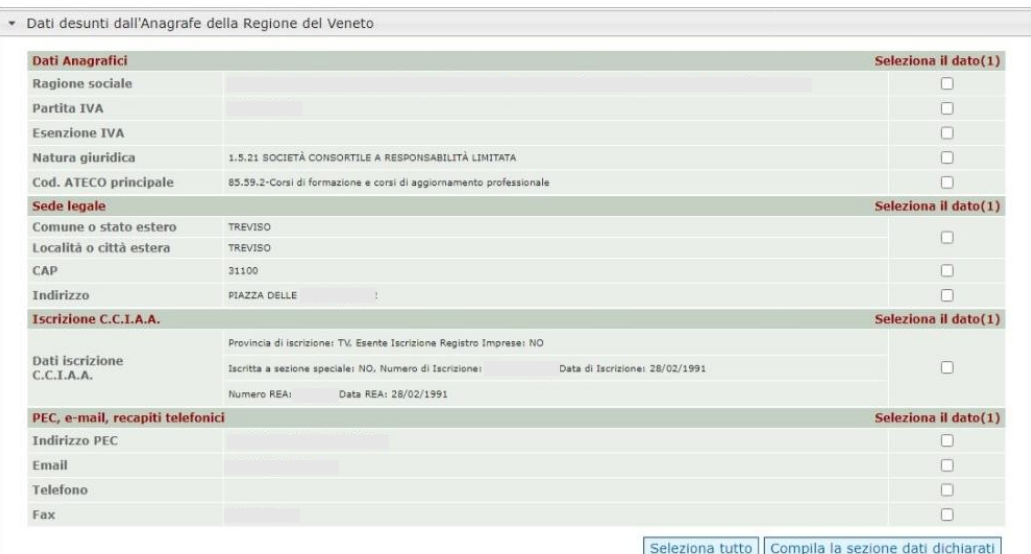

Figura 5 - Quadro Proponente sezione 3

Per inserire nella sezione 1 Dati dichiarati, uno o più dati delle altre sezioni, l'utente può selezionare le informazioni interessate cliccando l'apposito quadratino della colonna a destra "Seleziona il dato" e poi il tasto COMPILA LA SEZIONE DATI DICHIARATI.

In alternativa, può utilizzare il pulsante riferimento e poi il pulsante COMPILA LA SEZIONE DATI DICHIARATI. SELEZIONA TUTTO per selezionare tutti i dati della sezione di

In entrambi i casi, le informazioni selezionate saranno riportate nella sezione 1.

N.B. Se i dati delle sezioni Banche dati certificate e Anagrafe regionale non sono corretti, l'utente compilatore può semplicemente modificarli a mano, inserendo nella sezione 1 Dati dichiarati dei dati terzi. Così facendo fornirà, contestualmente alla domanda che presenterà, un aggiornamento di quelli che sono i dati anagrafici del beneficiario.

**Regionena** el Veneto, sarà necessario caricare in SIU tra gli allegati la documentazione comprovante la Attenzione: se si inseriscono dei dati terzi, diversi dalle banche dati certificate e da quelli di Anagrafe di variazione dei dati anagrafici.

Al termine della compilazione è sempre necessario salvare le informazioni inserite premendo sul tasto posto in fondo alla pagina.

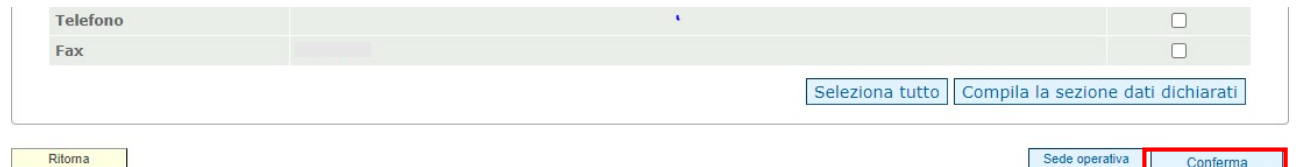

Figura 6 - Conferma quadro

Dati specifici

#### 2.2 Quadro RAPPRESENTANTE LEGALE

Nel nuovo quadro Rappresentante Legale si troveranno le stesse tre sezioni: dati dichiarati, dati delle banche dati certificate e dati dell'Anagrafe regionale.

destra e poi sul tasto **COMPILA LA SEZIONE DATI DICHIARATI**. La prima sezione Dati dichiarati riporterà inizialmente i dati delle banche dati certificate (Agenzia delle Entrate, Registro Imprese, IPA o VIES). L'utente dovrà verificarne l'esattezza e eventualmente modificarli a mano, campo per campo, o scegliendo quelli delle altre sezioni cliccando sul quadratino della colonna a

In alternativa, può utilizzare il pulsante SELEZIONA TUTTO per selezionare tutti i dati della sezione di riferimento e poi il pulsante **COMPILA LA SEZIONE DATI DICHIARATI.** 

A differenza del quadro Proponente, nel quadro Rappresentante Legale la sezione 2 riporterà anche un eventuale elenco dei rappresentanti censiti nelle Banche dati certificate (vedi Figura 77). L'utente può sostituire il rappresentante legale indicato nella sezione Dati dichiarati con uno degli altri soggetti qui indicati, tramite l'apposito pulsante SELEZIONA. A questo punto tutti i campi delle sezioni 1 e 2 si popoleranno con i dati del soggetto prescelto e si potrà procedere alla selezione di uno o più campi per compilare automaticamente la sezione 1.

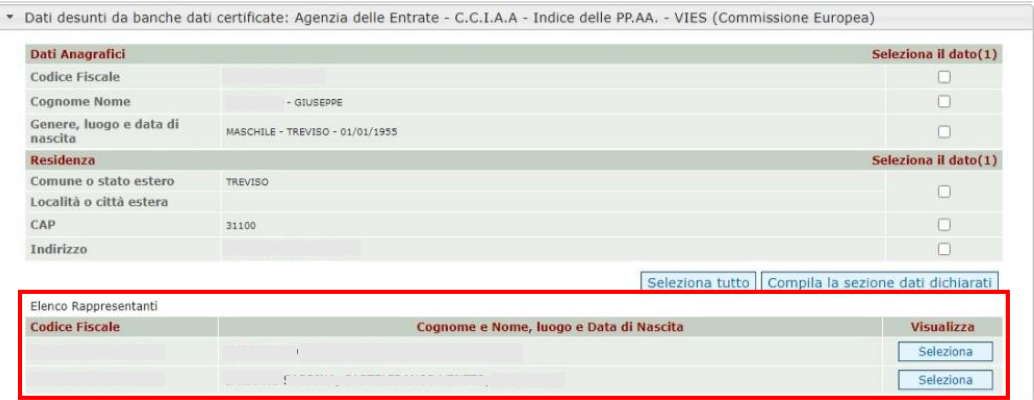

Figura 7 - Quadro Rappresentante Legale sezione 2

Allo stesso modo anche la sezione 3 del quadro Rappresentante Legale riporterà un eventuale elenco dei rappresentanti censiti nell'Anagrafe della Regione del Veneto e sarà possibile scegliere un soggetto per sostituirlo a quello della sezione 1 Dati dichiarati.

Nel caso in cui l'elenco dei rappresentanti proposti dalle banche dati (sezioni 2 e 3) non restituisca il nominativo desiderato, l'utente può aggiungere un nuovo soggetto utilizzando il pulsante Nuovo.

| <b>Codice Fiscale</b> | Cognome e Nome, luogo e Data di Nascita | Visualizza               |
|-----------------------|-----------------------------------------|--------------------------|
|                       | GIUSEPPE - TREVISO -                    | Seleziona                |
|                       |                                         |                          |
| Ritorna               |                                         | Conferma<br><b>Nuovo</b> |

Figura 8 - Nuovo Rappresentante legale

Attenzione: se si modificano i dati dichiarati utilizzando dei dati terzi, ossia non recuperandoli dalla sezione 3 di Anagrafe Regione del Veneto, sarà necessario caricare tra gli allegati di SIU la documentazione comprovante la variazione dei dati anagrafici.

#### 2.3 Quadro MODALITÀ PAGAMENTO

Nel nuovo quadro *Modalità pagamento* il sistema mette a disposizione l'elenco delle modalità di pagamento eventualmente già conosciute in Anagrafe Regionale. Utilizzando il pulsante SELEZIONA, l'utente può selezionare tra quelle disponibili la modalità di pagamento che intende inserire per la domanda in compilazione.

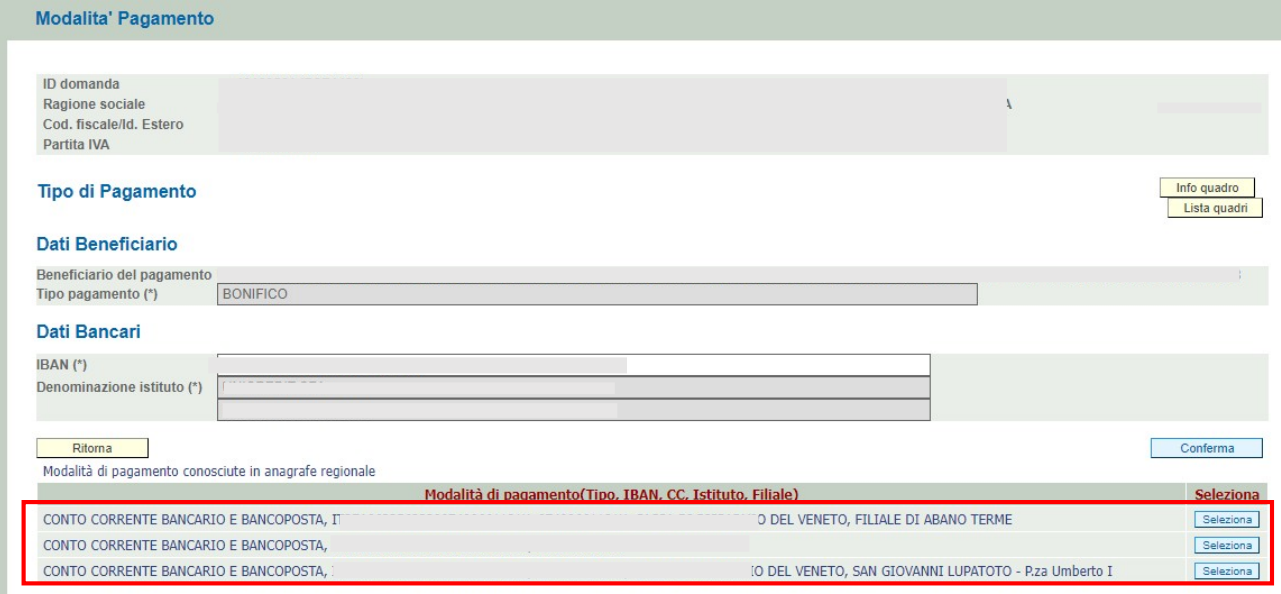

Figura 9 - Quadro Modalità pagamento

Qualora nell'elenco che propone il sistema non vi sia la modalità di pagamento desiderata, l'utente può inserirne una nuova compilando i dati bancari richiesti e premendo sul pulsante **conferma** per rendere definitiva la scelta.

#### 2.4 Quadro PARTENARIATO

Il quadro Partenariato prevede innanzitutto la possibilità di inserire nuovi partner utilizzando il pulsante AGGIUNGI.

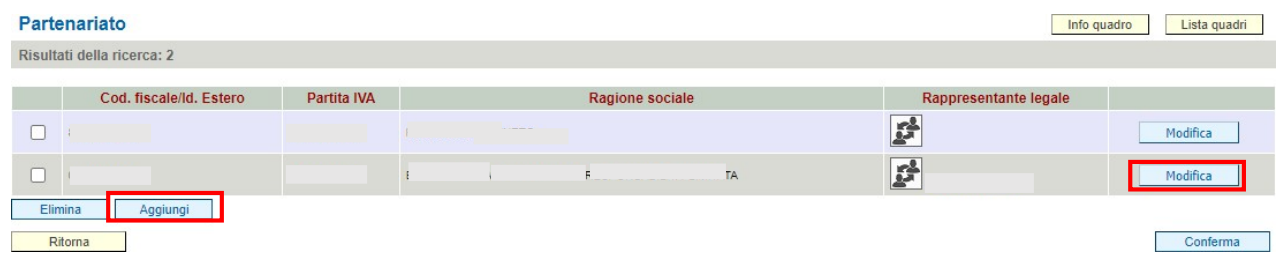

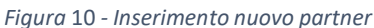

partecipanti premendo sul pulsante **|MODIFICA** posto in corrispondenza di ciascun partecipante. Una volta inserito il nuovo partecipante (pubblico o privato) si accede al sotto-quadro Anagrafica

Come per il quadro Proponente e il quadro Rappresentante Legale, anche il nuovo sotto-quadro Anagrafica partner si compone di tre sezioni: Dati dichiarati, Dati delle Banche dati certificate e Dati dell'Anagrafe regionale.

destra e poi sul tasto **COMPILA LA SEZIONE DATI DICHIARATI**. La prima sezione Dati dichiarati riporterà inizialmente i dati delle Banche dati certificate (Agenzia delle Entrate, Registro Imprese, IPA o VIES). L'utente dovrà verificarne l'esattezza ed eventualmente modificarli a mano, campo per campo, o scegliendo quelli delle altre sezioni cliccando sul quadratino della colonna a

In alternativa, può utilizzare il pulsante SELEZIONA TUTTO per selezionare tutti i dati della sezione di riferimento e poi il pulsante **COMPILA LA SEZIONE DATI DICHIARATI.** 

In entrambi i casi, le informazioni selezionate saranno riportate nella sezione 1.

N.B. Se i dati delle sezioni banche dati certificate e anagrafe regionale non sono corretti, l'utente compilatore può semplicemente modificarli a mano, inserendo nella sezione 1 Dati dichiarati dei dati terzi. Così facendo fornirà, contestualmente alla domanda che presenterà, un aggiornamento di quelli che sono i dati anagrafici del partner.

## 3. Quadro ANOMALIE

La nuova gestione dei dati anagrafici ha previsto la contestuale introduzione di un meccanismo di controlli. Al clic del tasto "Controlla", SIU segnala nel quadro Anomalie la presenza di dati differenti rispetto a quelli proposti dalle banche dati certificate e dall'Anagrafe regionale.

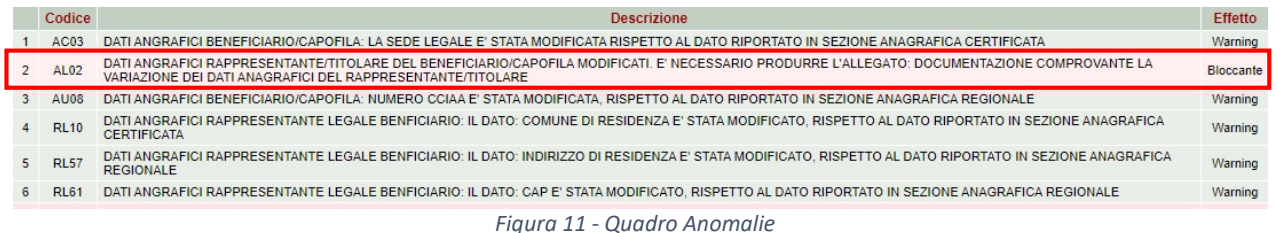

Nel caso in cui l'utente inserisca dei dati anagrafici differenti rispetto a quelli proposti dalle banche dati certificate o da Anagrafe Regionale, il sistema segnalerà in grigio un messaggio di tipo warning che costituisce un semplice avviso di cui prendere visione. SIU segnalerà invece in rosso un messaggio di tipo bloccante che obbliga l'utente a fornire la documentazione a supporto della variazione dei dati anagrafici, pena la mancata possibilità di confermare e presentare la domanda, qualora abbia inserito dei dati anagrafici diversi da quelli presenti nelle Banche dati certificate o in Anagrafe regionale.

Per sanare l'errore bloccante l'utente dovrà accedere al quadro Allegati e inserire l'allegato corrispondente utilizzando il pulsante AGGIUNGI ALLEGATO.

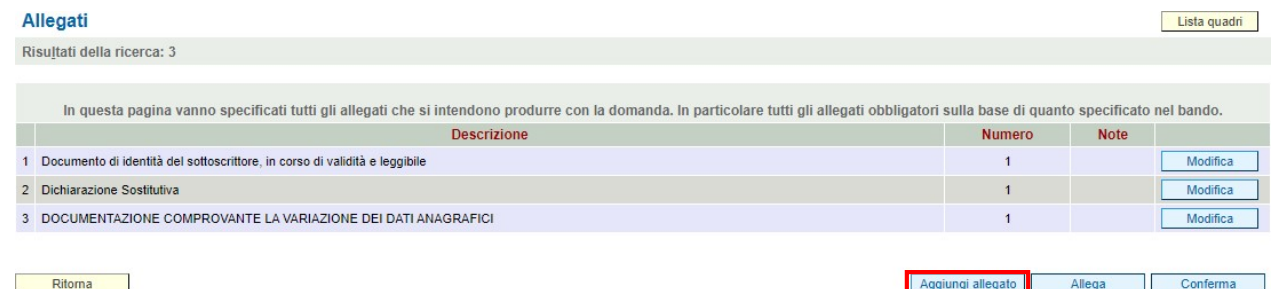

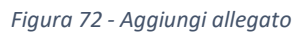

L'utente sceglierà l'allegato "Documentazione comprovante la variazione dei dati anagrafici del rappresentante/titolare", inserirà il numero di allegati e farà click su INSERISCI.

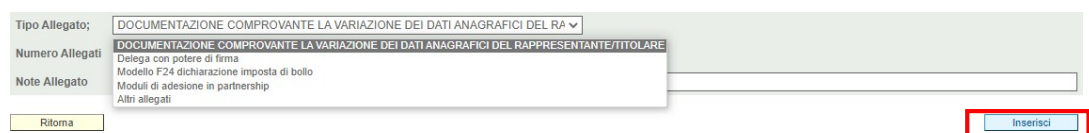

A questo punto, sarà possibile allegare la documentazione necessaria utilizzando il pulsante ALLEGA.

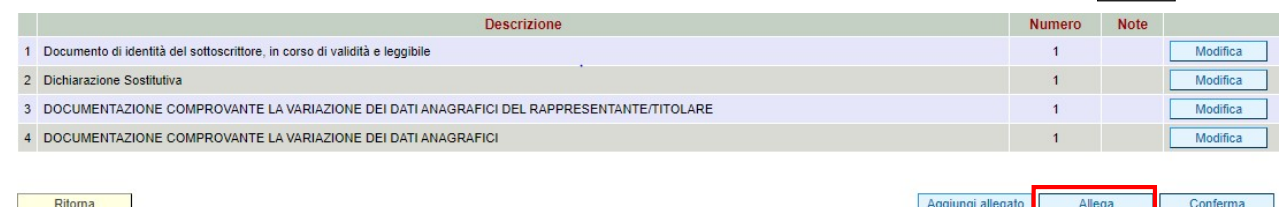

In tal modo, andando a controllare nuovamente la domanda attraverso il pulsante "Controlla" scomparirà il messaggio bloccante.

N.B. Se non viene sanato l'errore bloccante non sarà possibile procedere con la conferma della domanda.

## 4. CANALI DI ASSISTENZA

Per la risoluzione di questioni di carattere prettamente informatico, si invita a scrivere una mail (NON PEC) all'indirizzo e-mail call.center@regione.veneto.it, al quale è possibile segnalare qualsiasi anomalia riscontrata nell'utilizzo del sistema.

Le segnalazioni via e-mail saranno inoltrate ai tecnici che provvederanno alla loro risoluzione. Nell'invio, l'utente dovrà comunicare il proprio ID domanda, la ragione sociale del beneficiario per il quale opera, il numero di telefono per essere ricontattato e le criticità riscontrate. Può essere di aiuto, in tal senso, l'invio di screen shot in allegato alla mail.

Il call center non evade richieste di assistenza amministrativa, sconfinanti dal campo tecnico-informatico, per cui è preferibile rivolgersi alle sole strutture regionali a ciò deputate.

## 5. NOTE LEGALI - COPYRIGHT

Questo documento appartiene alla Regione del Veneto. I contenuti del medesimo – testi, tabelle, immagini, etc. – sono protetti ai sensi della normativa in tema di opere dell'ingegno. Tutti i diritti sono riservati. Il presente documento potrà essere utilizzato per la realizzazione di progetti regionali liberamente ed esclusivamente nel rispetto delle regole (standard) stabilite dalla Regione del Veneto. Ogni altro utilizzo, compresa la copia, distribuzione, riproduzione, traduzione in altra lingua, potrà avvenire unicamente previo consenso scritto da parte di Regione del Veneto. In nessun caso, comunque, il documento potrà essere utilizzato per fini di lucro o per trarne una qualche utilità.